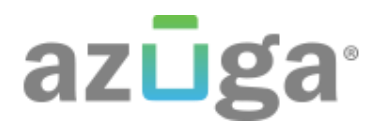

# DRIVER GUIDE AZUGA E-LOGS

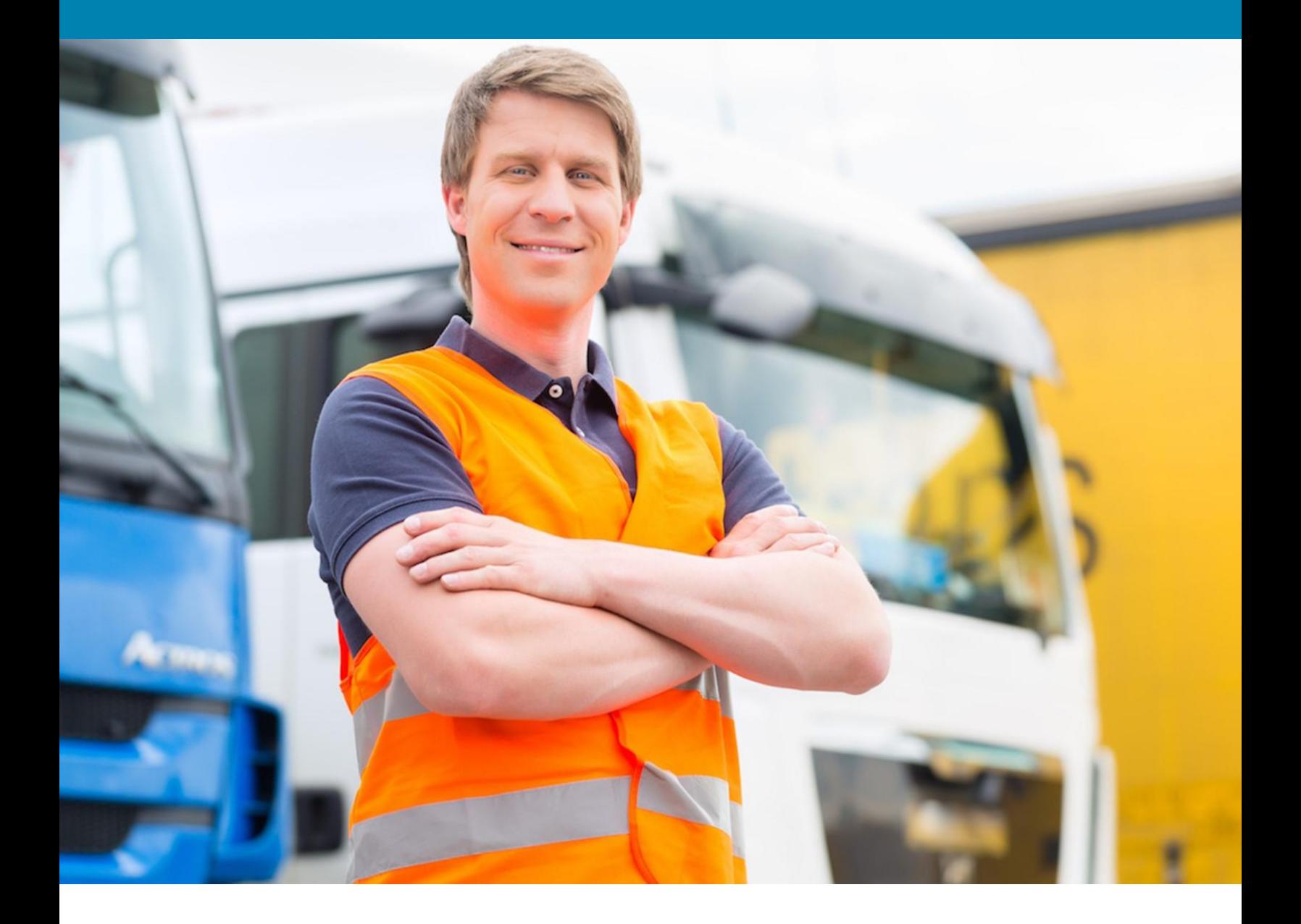

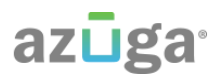

## **CONTENTS**

<span id="page-1-0"></span>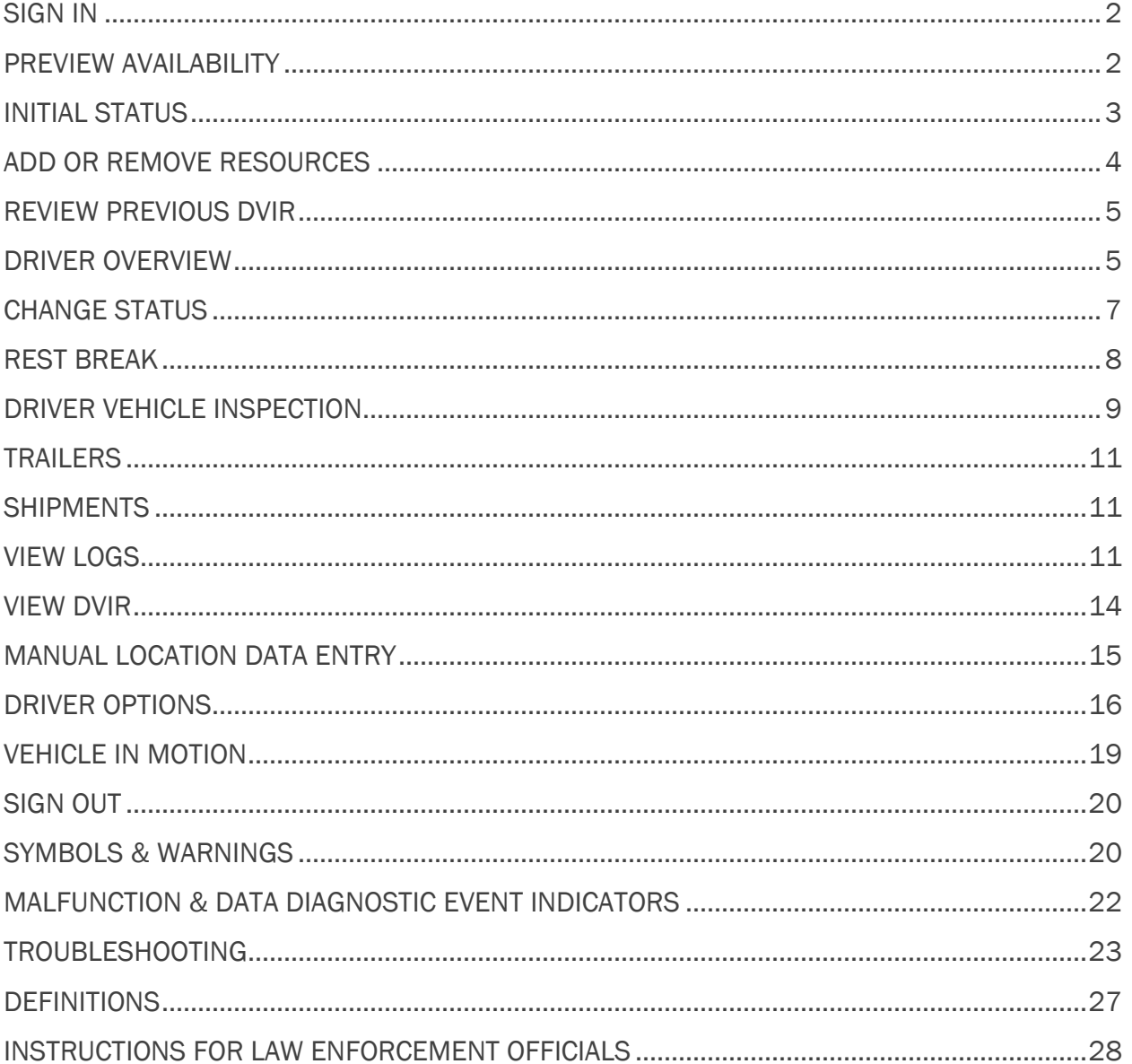

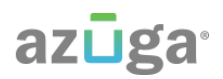

## SIGN IN

This screen is shown when the vehicle is stopped, and no driver is signed in to the logging device. Tap on the line that says Enter Driver ID, then use the on-screen keyboard to enter the Driver ID and password provided to you by your motor carrier. Then tap the Enter or Return arrow on the keyboard.

*Tip: Wherever an underlined text field appears on the screen, tap once above the line to show the keyboard. Tap the Enter button when you have finished typing to close the keyboard.*

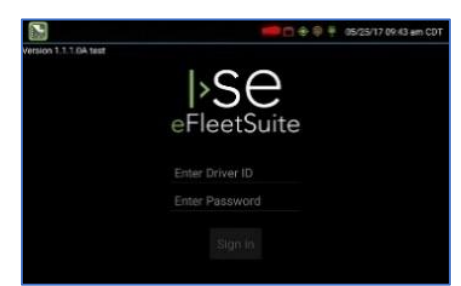

Q: What if I was not provided with a password?

A: If you have previously been using an eFleetSuite AOBRD and your motor carrier did not provide you with a password, and if you have not signed in to the Driver Portal (website) and set a password, leave the password field blank. You will be prompted to set your password. If you are not prompted for a password, contact your carrier to have your password set.

### <span id="page-2-0"></span>PREVIEW AVAILABILITY

Every time you sign in, the logging device will request your electronic records of duty status (daily logs) from the web server.

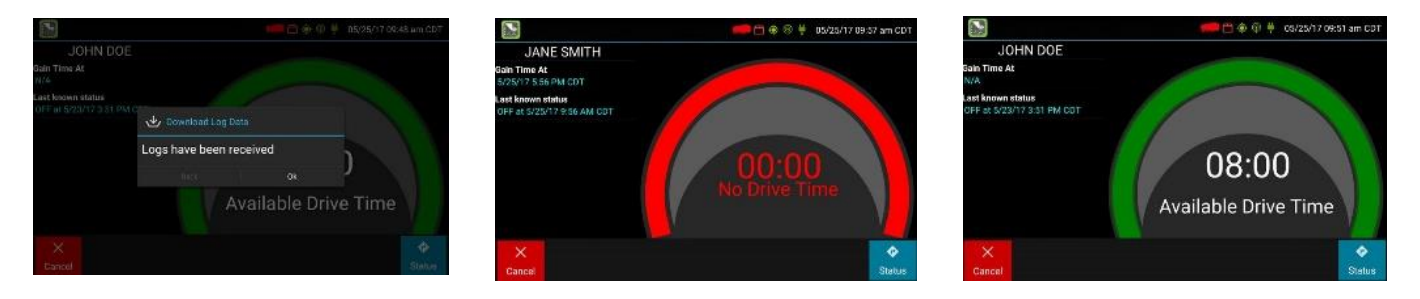

When you receive a message that logs are received or up to date, click OK to view your last recorded duty status and current driving time left. If you entered the wrong sign in information or don't yet have enough time available, tap Cancel to return to the Sign In screen. Re-enter the correct information or wait until you have hours available, and try again.

#### Q: What is Gain time at?

A: This is the date (month/day/year) and time at which your Available Drive Time will increase, presuming that you don't change duty statuses before then. See Driver Overview for more information.

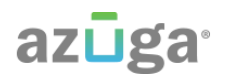

Q: I've been waiting a long time, but still haven't received my logs. What should I do?

A: The system will try to reach the server for 60 seconds. If the server cannot be reached, you will receive an error message and must reestablish communications before signing in. If you have recently signed in to this device, a **Stop** button will appear after 60 seconds, allowing you to continue signing in without reaching the server.

Q: I received a message that there are proposed edits and/or uncertified logs that need to be reviewed on the eFleetSuite website. What do I do?

A: You will need to sign in to the Driver Portal to complete these actions, as they are required on logs older than can be accessed on the device.

If you are configured to operate commercial vehicles in both the United States and Canada, you may preview your driving time left for either country before completing the sign in process. Tap the flag icon to select your country setting. All screens, including Driver Overview, View Logs, and Vehicle Motion, will update to show your hours of service information for the selected country.

## <span id="page-3-0"></span>INITIAL STATUS

After previewing availability, tap Status and then choose the button that best represents your initial duty status. See the Change Status section for a complete list of buttons and corresponding duty statuses.

You will be required to enter an annotation (comment) when selecting Yard Moves (ON YM) or Personal Conveyance (OFF PC). See Change Status for more information about these options.

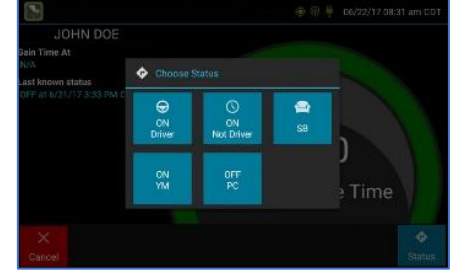

If you are the first driver to sign in during your work shift, the device will prompt you to confirm the vehicle ID. If the vehicle ID has changed or is not correct, tap the pencil icon and enter or update the vehicle ID. If the vehicle ID displayed is correct, or you are finished entering the ID, tap OK. *Please take caution when updating your vehicle ID to validate that the vehicle ID matches that used by your carrier.*

You may be prompted to enter your location if GPS data is not available. See Location Data Entry.

Q: I don't see a Driving button. How do I record when I am driving the vehicle?

A: When you tap ON Driver, you are indicating that you are on duty and preparing to operate the vehicle. The logging device will detect when the vehicle is moving and record the correct duty status for you based on the movement of the vehicle. See the details below.

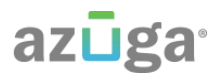

If you are the only driver signed in to the vehicle, you will be automatically transitioned to Driving status any time the vehicle moves, unless you are in Personal Conveyance or Yard Moves status.

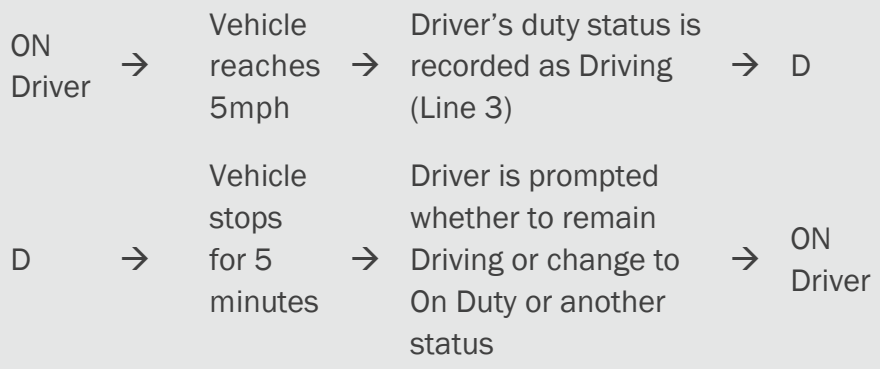

Q: I don't have a co-driver. Do I still need to tap the On Duty (Driver) button before I operate the vehicle?

A: Yes. The logging device uses this information not only to maintain accurate driver logs but also for other recordkeeping, such as determining when driver vehicle inspection reports need to be created or reviewed. See Driver Vehicle Inspection.

## <span id="page-4-0"></span>ADD OR REMOVE RESOURCES

If you are the first driver to sign in during your work shift, you may be asked to review the trailers and shipments added by a previous driver, and remove or add new resources.

Tap Remove to remove the selected resource shown on the left without recording it on your log. To add a shipment, enter the ID in the Shipment ID field on the right and then tap Add.

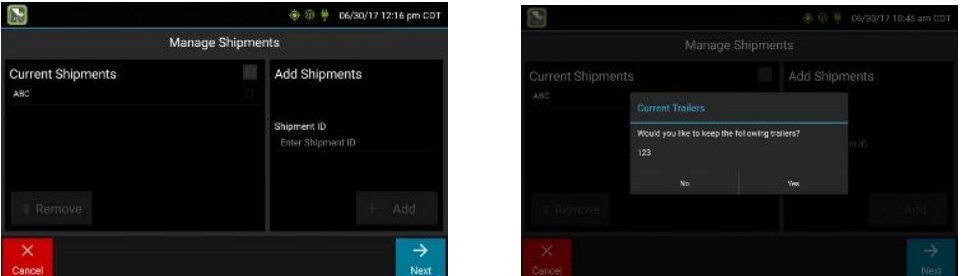

You may also add or remove resources after you are signed in. See Resources.

Tap Next to keep all resources shown. This will record these resources, if any, on your current driver log.

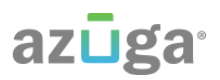

## <span id="page-5-0"></span>REVIEW PREVIOUS DVIR

If the DVIR feature is enabled and you are the driver of the vehicle, you will be prompted to review the most recent driver vehicle inspection report for each resource in the current vehicle combination. If a trailer was removed during sign in, you will be prompted to create a driver vehicle inspection report for each trailer removed. See Driver Vehicle Inspection.

The Driver Overview screen will be shown when the sign in process is complete. Always review your logs before operating the vehicle to ensure that all information is true and correct. You are responsible for ensuring that all records required to be in your possession<sup>1</sup> are available in electronic and/or paper format.

*Tip: Tap Back to go back and change a response without starting over. Tap Cancel to discard all previous responses and restart the sign in process from the beginning.*

<sup>1</sup>See US 49 CFR §395.15(b)(4) and CA SOR-2005-313 §84

Q: I performed some work after signing out of the logging device but before signing in again. Can I record that activity now?

A: Yes, but only if the activity you wish to add was On Duty, not Driving. After completing the sign in process, go to **Options** to add **Pre-Shift** time (time worked just before signing in to the logging device) and/or **Post Shift** time (time worked just after signing out of the logging device). Your driving time left will be recalculated accordingly. Optionally, you are able to use the Driver Portal to make edits to your log.

## <span id="page-5-1"></span>DRIVER OVERVIEW

This is the main screen of the application, showing the driver's name, current duty status, and hours and minutes of driving time left.

Tap + Driver to allow a co-driver to sign in. Tap on any driver's card on the left to see the **Driver Overview** screen for a co-driver who has already signed in.

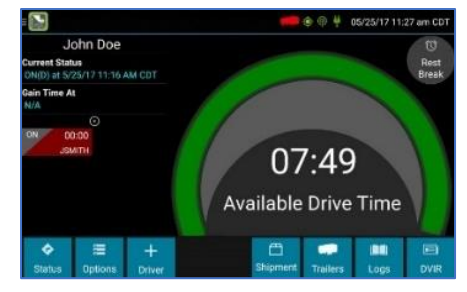

Available Drive Time is shown in the large colored gauge. The color reflects the approximate driving time left:

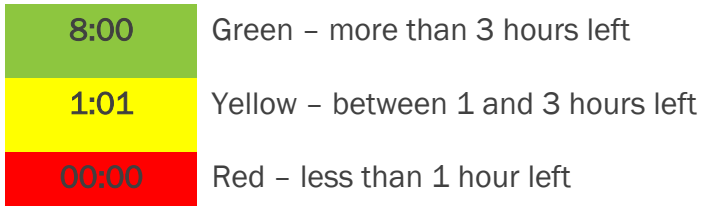

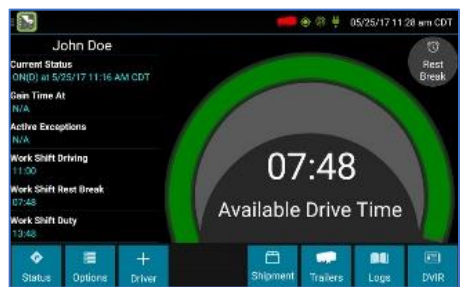

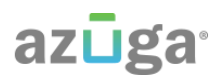

Tap the circled arrow below Gain Time At to display Driving Time Details, including active exceptions and the time remaining under each applicable hours of service rule. You may need to swipe up and down to view more detail if it does not all fit on the screen.

If you have uncertified logs or proposed edits that require review, you will notice an orange flag over the Options button and three orange lines in the upper left corner. See Options and View Logs for more information. A red flag indicates missing data. See Driver Options.

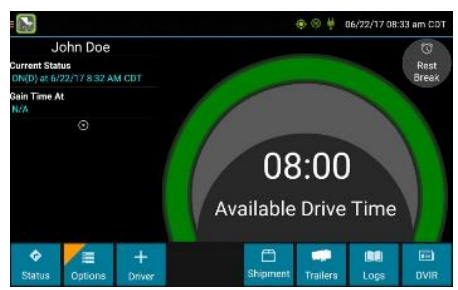

#### **Q**: What is Available Drive Time, and how is it calculated?

A: Available Drive Time is the maximum time in hours and minutes (hh:mm) that a driver legally may continue to operate a commercial vehicle without rest. The logging device calculates the time remaining until each applicable hours of service limit will be reached. The lowest of these is displayed as Available Drive Time.

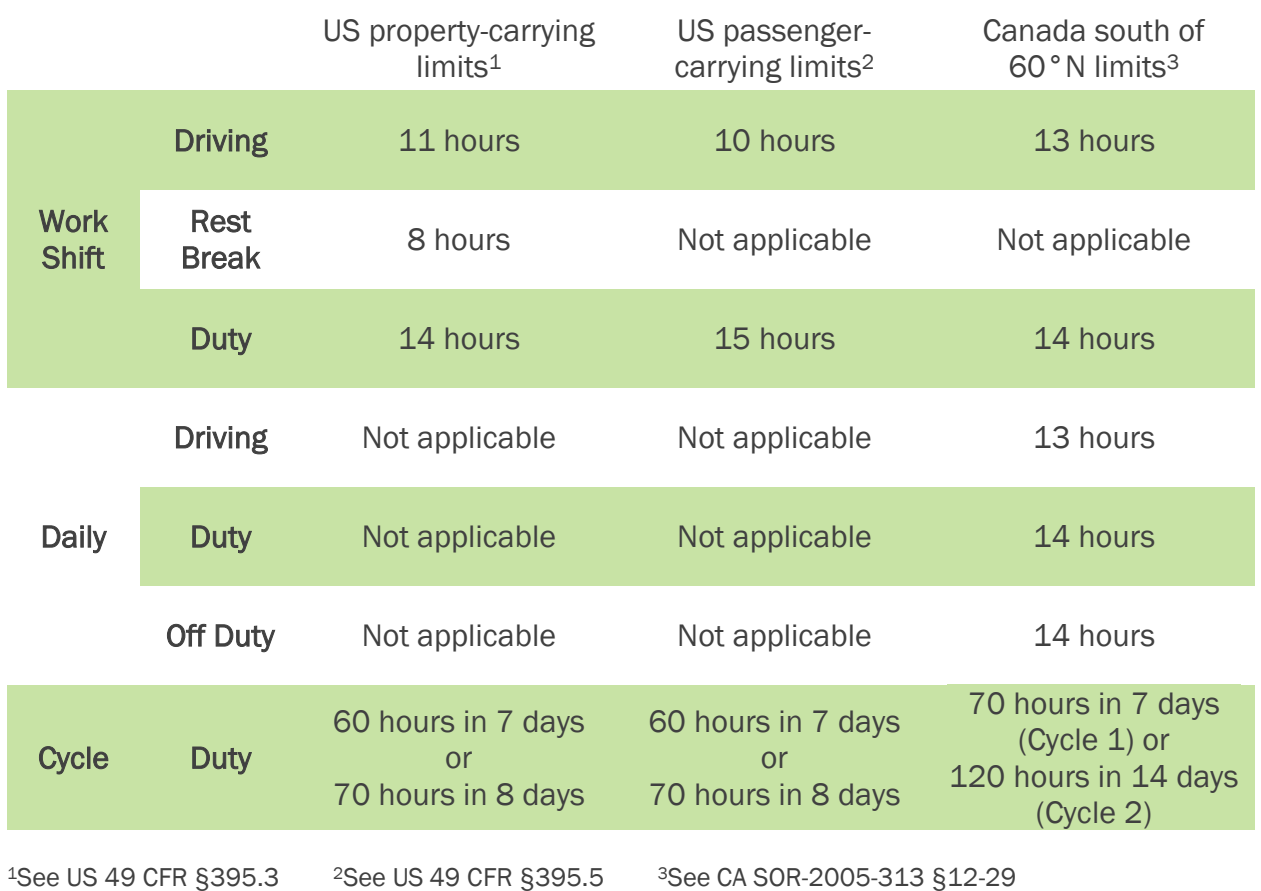

#### Q: What is the difference between Work Shift rules and Daily rules?

A: Work Shift rules restrict the on duty time that a driver may accumulate from the moment the driver reports to duty to the moment he or she is released from duty. Work Shift calculations do not reset until the driver has accumulated the minimum consecutive off duty time required by the applicable US or Canadian hours of service regulations.

Canada has additional rules, called Daily rules, which restrict the on duty time a driver may accumulate from the start of one 24-hour log period to the start of the next and establish mandatory minimums for the total off duty time a driver must accumulate within a log period. Daily calculations automatically reset at the beginning of each log day.

Q: What does it mean if driving time left is N/A?

A: N/A means that the logging device cannot calculate Available Drive Time due to insufficient data. Review all records of duty status, including paper logs, to determine your actual driving time left.

Q: Why do my driving time details sometimes show "Salesperson" instead of "Cycle Duty"?

A: If you are operating in the US as a driver salesperson<sup>1</sup>, the typical cycle duty limit does not apply toward your driving time left so long as you do not exceed 40 hours Driving in any period of 7 consecutive days2. The Salesperson value shows how long you may continue to drive under this driver salesperson exception.

1See US 49 CFR §395.2 <sup>2</sup>See US 49 CFR §395.1(c)

## <span id="page-7-0"></span>CHANGE STATUS

Starting from the Driver Overview screen, tap Status and then choose the option that best describes your current activity.

*These options are available for all drivers:*

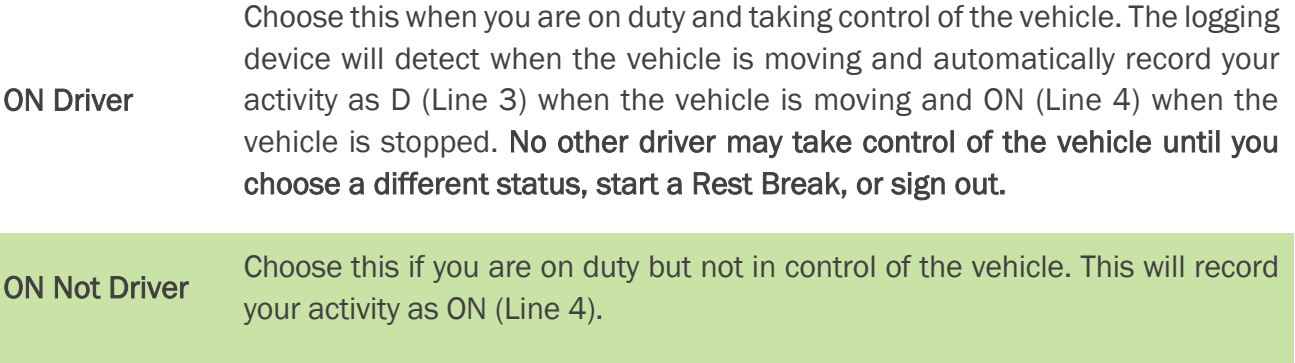

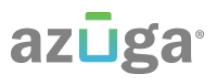

#### SB Choose this when you are beginning a period of rest in the vehicle's sleeper berth. This will record your activity as SB (Line 2). OFF Sign Out Choose this when you are relieved of duty and are signing out of the logging device. This will record your activity as OFF (Line 1). To record your status as off duty without signing out of the logging device, see Rest Break.

*These additional options may be available if enabled by your carrier:*

OFF PC Choose this if you are relieved from all responsibility for performing work and taking control of the vehicle for your own personal use. This will record your activity as "Authorized Personal Use of CMV (PC)" (OFF, Line 1). ON YM Choose this if you are moving your vehicle inside your carrier's yard. This will record your activity as "Yard Moves (YM)" (ON, Line 4).

## <span id="page-8-0"></span>REST BREAK

The Rest Break feature is used for recording off duty activity during the work shift. Drivers who use this feature remain signed in to the application, thereby avoiding the screen prompts associated with signing out of a logging device and signing back in again.

#### Drivers should only use this feature if they will return to duty in the same vehicle before the end of the work shift.

To begin a rest break, tap the Rest Break button in the upper right of the driver overview screen and confirm that you want to start a break now. This will record your activity as Off Duty (Line 1) without signing you out of the application.

The application will determine the minimum rest necessary to improve driving time, and show this value as Gain Time At. When the required rest break time is fulfilled. Gain Time At and Available Drive Time will be recalculated.

To end a rest break, tap the red Stop Break button in the upper right to display the Status screen.

Choose ON Driver if you are returning to duty and will be operating the vehicle or ON Not Driver if you are the co-driver. Choose SB if you will continue resting in the vehicle's sleeper berth before returning to duty. Choosing any button other than OFF Sign Out will return to the Driver Overview screen and cause Gain Time At and Available Drive Time to be recalculated.

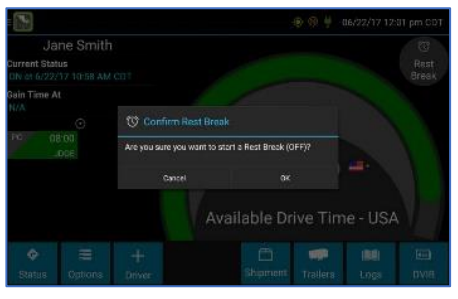

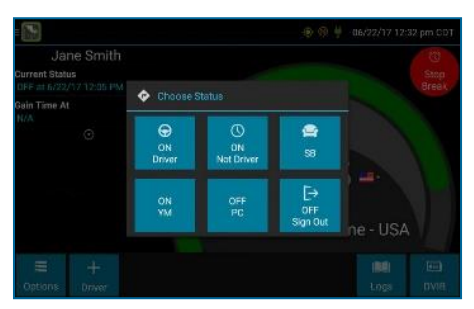

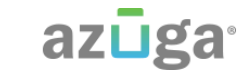

When you are finished using the vehicle, don't use the Rest Break feature. Instead, choose OFF Sign Out from the Status screen. This will begin the sign out process and trigger a posttrip driver vehicle inspection (if applicable).

## <span id="page-9-0"></span>DRIVER VEHICLE INSPECTION

## REQUEST DVIR

After choosing the **ON Driver** button or adding a trailer to the vehicle combination, verify the ID of the resource that you are using, and then tap Request DVIR.

The logging device will request the most recent driver vehicle inspection report and refresh this screen when a response is received. Fill in any empty boxes and tap Next.

Q: I've been waiting a long time without receiving the most recent report. What should I do?

A: If you have waited at least 60 seconds, tap Stop to continue the inspection process without a response from the web server. If a previous un-reviewed report is already stored on the logging device, it will be presented for you to review. If not, perform your own inspection and create a new DVIR listing any defects you find.

## REVIEW & SUBMIT

If a previous report is presented for you to review, use the arrow buttons to scroll through the report and review all the information provided. See View DVIR.

If any defects are listed, verify that a statement is present certifying that the defects were repaired or that repair is not needed. Be sure to review all defects for each resource in the current vehicle combination.

When you are done with the review, tap **Next** to show the acknowledgement screen.

Tap Yes if you are satisfied with the vehicle's condition, otherwise tap No. If any unresolved defects were listed on the report, you will also need to select Complete or Not Needed for Repair Status. Tap Done to submit the report.

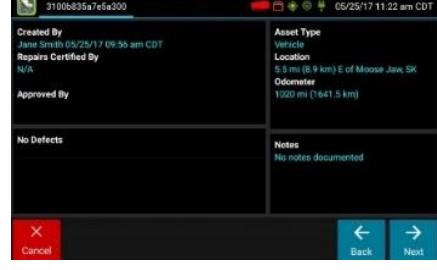

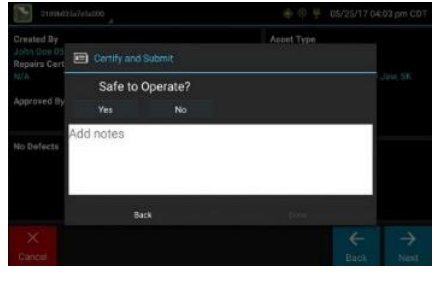

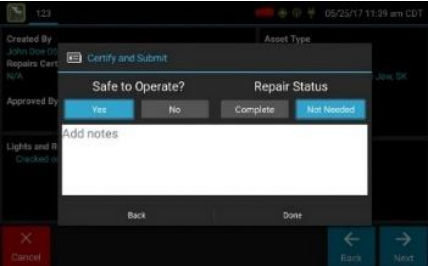

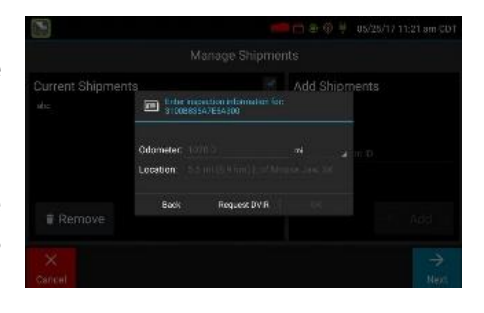

#### SELECT RESOURCE

When it is time to create a driver vehicle inspection report, a list of resources subject to inspection will be shown. Tap once on a resource to highlight it and then choose the appropriate button.

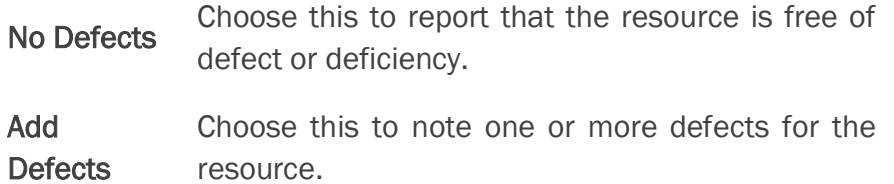

A resource ID shown in blue and having a message of No Defects or Defects Added on the right indicates that you have completed a DVIR for that resource during the current inspection process, or that an unrepaired defect has been carried over from a previous report. You must complete a DVIR for all resources in the list to move to the next screen. See Carry Over Defects.

1US 49 CFR §396.11 requires a report to be prepared at the completion of each day's work on each vehicle operated; CA NSC Standard 13 requires a report to be completed once every 24 hours.

#### SELECT PART & DEFECT

When you tap Add Defects or Edit Defects, a list of parts will be shown for the selected resource. Tap once on a part to highlight it, and then select one or more defects from the list on the right. All defect lists will include an option for **Other**, where you can type in your own description.

Repeat this process for each defective part. Tap Done to return to the Select Resource screen. After inspecting all resources, tap Finish if there are no defects to report, or tap **Next** to show the Review & Submit screen.

*Note: Part names and defect descriptions are specific to the type of resource (vehicle or trailer) currently selected for inspection. Both lists can be customized by your motor carrier.*

#### CARRY OVER DEFECTS

In some cases, the previous DVIR for an asset may include a defect that was certified as Repairs Not Necessary. This suggests that the defect or deficiency may still exist, but that repair is not required in order for the vehicle to be operated safely.

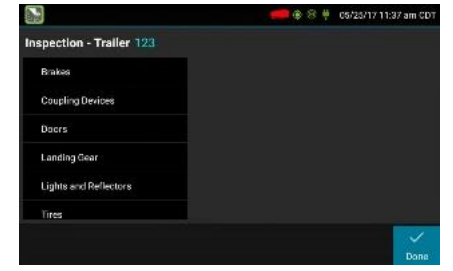

**Lights and Reflect** 

tion - Trailer 123

Coupling Devic

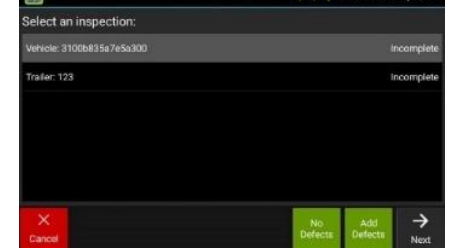

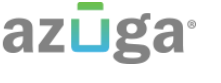

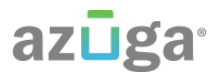

The logging device will "carry over" such defects to the next driver vehicle inspection report. You will be notified when beginning a new inspection report if the previous report has such defects. You may add to or edit these defects as needed before submitting your new inspection report.

## <span id="page-11-0"></span>**TRAILERS**

From the Driver Overview screen, tap the Trailers button.

To add a trailer to the list, enter the trailer ID and then tap **Add** (or **Enter** on the keyboard). This will add the trailer as a current resource and also record this information on the current day's log for each driver who is signed in. To drop trailers, tap on one or more checkboxes in the list on the left, and then tap Remove. Tap on Home to return to the Driver Overview.

If the DVIR feature is enabled, you will be prompted to create a DVIR when you remove a trailer, or review the most recent DVIR when you add a trailer. See Driver Vehicle Inspection.

## <span id="page-11-1"></span>**SHIPMENTS**

From the Driver Overview screen, tap the Shipments button.

To add a shipment to the list, enter the shipping document number (if applicable) or the shipper name and commodity name, and then tap Add. This will add the shipment as a current resource and also record this information on the current day's log for each driver who is signed in. To drop a shipment, tap on it once to highlight it in the list, and then tap Remove.

*Tip: If adding multiple shipments bound for separate destinations, add them one at a time so that each is listed on a separate line. This will allow you to remove individual shipments at each stop, so that the shipment list always reflects your current load.*

## <span id="page-11-2"></span>VIEW LOGS

This screen allows you or an official to view your electronic record of duty status (daily log) for each day required to be in your possession<sup>1</sup>. It also allows you to certify your logs and accept or reject edits to your logs that were proposed by a user on the host website. If all the details do not fit on one screen, swipe the screen vertically to scroll.

Starting from the Driver Overview screen for the driver, tap Logs to see the grid view (graph of duty statuses) for today's date (month/day/year). Tap the Events/Grid button to toggle between the grid view and a line-by-line detail view. Use the arrows on either side of the date or swipe the screen side to side to navigate through your log history. The **Details** button displays general carrier, driver, and ELD information. The Certify button allows you to certify your log for the day displayed.

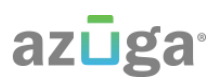

#### GRID

- Graph of all duty statuses for each 24-hour period starting at midnight
- Total hours
- The grid is color coded as follows:

Personal Conveyance (OFF)

Yard Moves (ON)

All other statuses

## EVENTS (Log Details)

- Duty status changes and locations
- Remarks and annotations
- Exceptions claimed by the driver
- Edits and requested changes
	- o See Definitions for details
- Malfunction and data diagnostic events
	- o See Malfunction & Data Diagnostic Event Indicators for more information

<sup>1</sup>See US 49 CFR §395.15(b)(4) and CA SOR-2005-313 §84

#### **DETAILS**

- Log date, time, and time zone
- [Canada format only] The cycle being followed
- Name of motor carrier
- USDOT number of motor carrier
- Main office address
- Driver's home terminal name
- Home terminal address
- Driver name, ID, license number and state
- Co-driver(s)
- ELD Provider, Registration ID, and Identifier<sup>2</sup>
- Vehicles (trucks or tractors), trailers, and shipments
- $\bullet$  Distance driven<sup>1</sup>
- Total duty hours for the 7- or 8- consecutive day period [US format] or 7- or 14- day cycle [Canada format] ending today<sup>2</sup>
- Current odometer and engine hours<sup>2</sup>

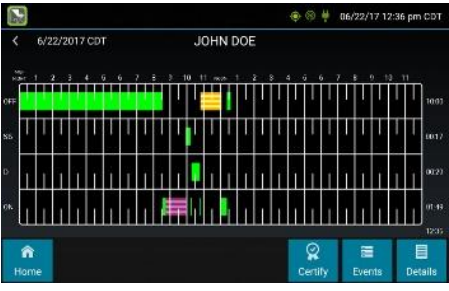

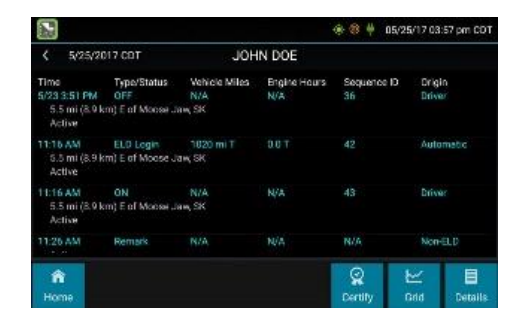

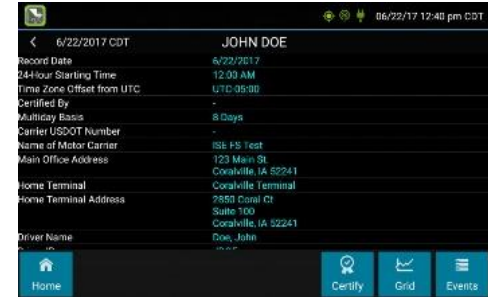

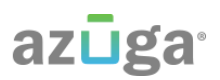

- Current location<sup>2</sup>
- Malfunction and diagnostic indicators

<sup>1</sup>Excluding any distance travelled while operating a CMV as a personal conveyance <sup>2</sup>Visible only when viewing a log for the current date

#### **CERTIFY**

- Displays a prompt to certify your log for the date displayed
- You must enter your password when certifying your logs
- Logs cannot be certified if there are pending proposed edits or Unidentified Driver events

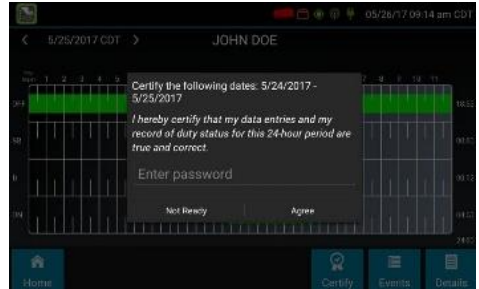

Q: If I am off duty for several days in a row, do I have to certify each day?

A: If you have been continuously off duty for multiple days, display the log for the last day on which you were off duty, and tap the Certify button. You will be prompted to certify the range of dates encompassed by that off duty event.

Q: Why am I being asked to certify my log again?

A: You can only certify logs that are complete. Any new status change, log edit or annotation, or accepting a proposed edit will require that you re-certify your log.

Q: What if I need to certify logs that are not available on the mobile device?

A: You will only be able to certify the previous 7 or 14 days on the mobile device, depending on your driver type. You can certify older logs through the Driver Portal.

#### ACCEPT / REJECT

If a non-driver host user has proposed an edit to your log, you will need to Accept or Reject the edit either from the Driver Portal or through the Logs page on the device.

To view a proposed edit, navigate to the day of the edit, then tap Events. Scroll through the events to locate the proposed edit, shown in red. You can also tap Review Logs from the Options menu

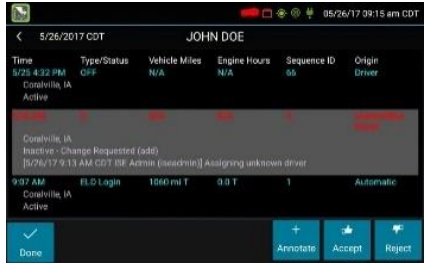

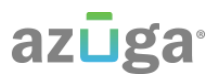

to navigate to any log that requires review. See Driver Options. Tap the proposed event and tap Accept or Reject. You can use the Annotate button to add a comment to the event.

Q: What happens if I reject an edit?

A: The event will be displayed as **Inactive - Rejected**. Your availability will not be affected and you will not need to re-certify the log.

Q: What happens if I accept an edit?

A: The event becomes an active event in your log. Your availability is recalculated accordingly and you will need to re-certify the log.

Q: What if an edit was proposed for a date that is not available on the mobile device?

A: You will only be able to view the previous 7 or 14 days on the mobile device, depending on your driver type. You can review older logs and accept or reject edits through the Driver Portal.

## <span id="page-14-0"></span>VIEW DVIR

This screen allows you or an official to view the most recent driver vehicle inspection report for any resource (vehicles, trailers, etc.) in the vehicle combination. You also have the option to start a new DVIR during your shift.

Starting from the Driver Overview screen for any driver, tap  $DVR<sup>1</sup>$ to see the report for the first available resource (typically the vehicle). Tap the tabs at the top left of the screen to navigate between the different resources.

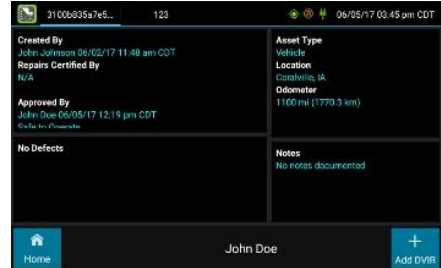

A driver vehicle inspection report includes the following information:

- Resource type (Vehicle or Trailer) and ID
- Odometer<sup>2</sup>
- Location of vehicle when the driver vehicle inspection report was created
- Defects or deficiencies noted, or "No Defects"
- Report creation details:
	- o Driver
	- $\circ$  Date<sup>3</sup> and time
- Repair certification details (if applicable):
	- o Certifying agent or driver
	- $\circ$  Date<sup>3</sup> and time
	- o Repairs Made or Repairs Not Necessary

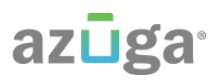

- Driver review/acknowledgment details:
	- o Driver
	- $\circ$  Date<sup>3</sup> and time
	- o Safe to Operate or Unsafe to Operate

To begin a new DVIR at any time, tap the  $+$  Add DVIR button. Once you have started an open DVIR, you will have the option to toggle between the **Certified** or **Opened** DVIR and to edit or add to the open DVIR with the Edit DVIR button.

<sup>1</sup>Visible only if the DVIR feature is enabled; selectable only if a driver vehicle inspection report is available for viewing

<sup>2</sup>Visible only when viewing a DVIR for a Vehicle

<sup>3</sup>Displayed in month/day/year format

## <span id="page-15-0"></span>MANUAL LOCATION DATA ENTRY

The logging device uses GPS to determine the vehicle's location at the time of each duty status change and driver vehicle inspection. If valid coordinates cannot be obtained from GPS, you will be prompted to enter the location. GPS entry consists of the following fields:

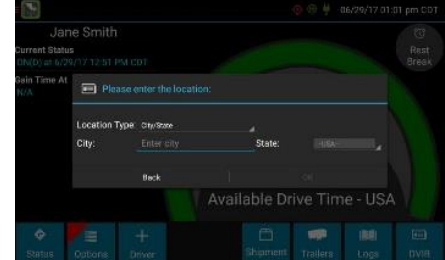

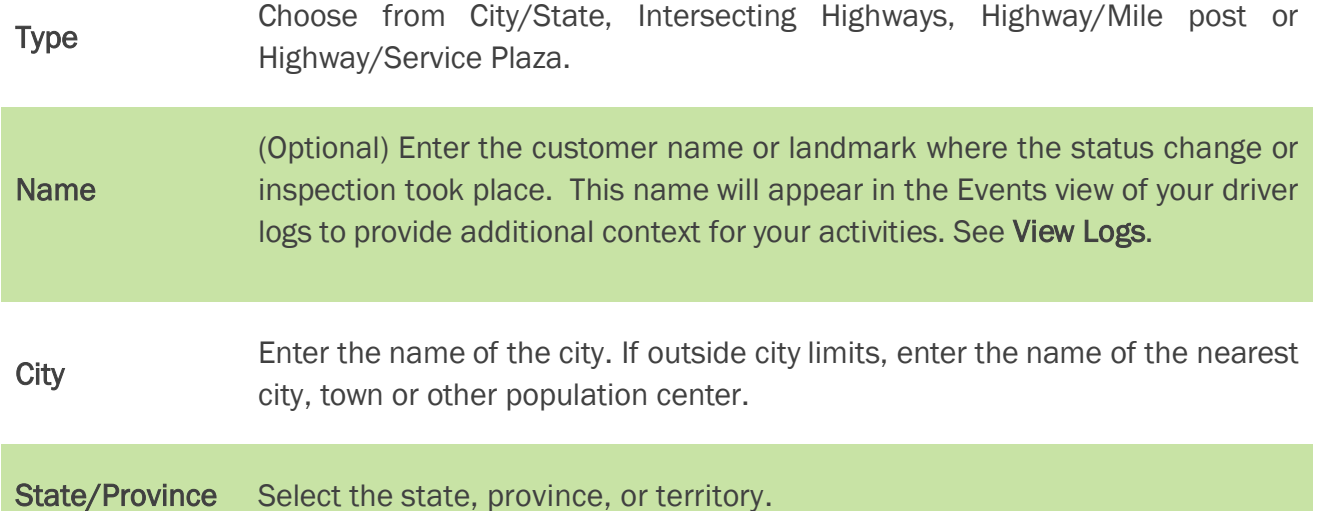

If GPS coordinates are not available when the automatic motion detection system records a status change, the driver will need to enter the location of that change after the vehicle stops moving.

## azuga

If there is a red flag over the **Options** button, tap on it and then tap Missing Data.

This will display the location data entry screen, where you should verify the date (month/day/year) and time at the top of the screen for each duty status change before entering the location where that change occurred. Enter an annotation to document the change.

*Tip: If the logging device frequently prompts you to enter location data, check the GPS antenna to ensure that it has not become loose or been disconnected.*

## <span id="page-16-0"></span>DRIVER OPTIONS

These options provide a way to record additional information on your logs, synchronize logs with the web server, view system diagnostics, and other functions. Starting from the Driver Overview screen, tap Options.

## EDIT VEHICLE ID

This option allows you to update the Vehicle ID if the device was provisioned incorrectly or if the Vehicle ID has changed.

## REQUEST LOGS

This option allows you to synchronize electronic records with the web server at any time during your trip. Use this if you need to:

- Download amendments to your logs for the current or previous day(s)
- Download notes for a DVIR after it has been reviewed
- Download inspection checklists and other configuration settings that have changed since you signed in

This option will be disabled if the logging device is unable to open a connection to the web server. See Symbols & Warnings.

*Note: Depending on the wireless network used, excessive log requests may lead to overages on your carrier's data plan. Use this feature only as necessary.*

## PRE-SHIFT

This option allows you to record On Duty, not Driving time worked just prior to signing in. Select the date (month/day/year) and time that the pre-shift activity started and verify the total time to be added. Add an annotation when prompted to document the reason for the change. Your Available Drive Time will be recalculated accordingly.

This option will be enabled for up to 48 hours after the sign in process is complete if the driver's previous status was Off Duty.

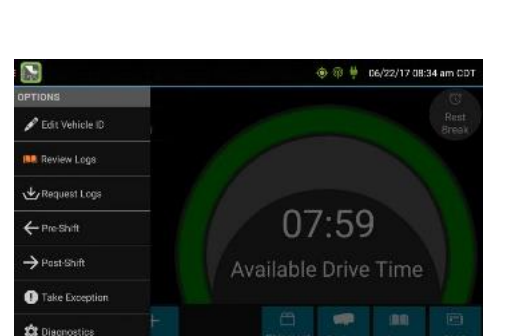

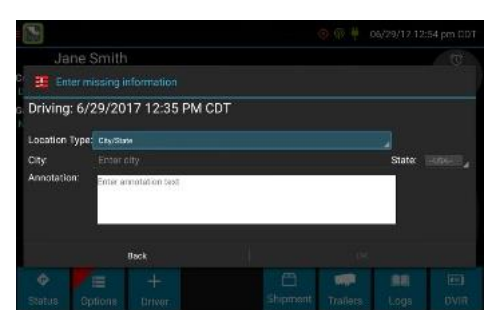

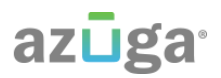

#### POST SHIFT

This option allows you to record On Duty, not Driving time worked just after the driver last signed out. Select the date (month/day/year) and time that the post-shift activity ended and verify the total time to be added. Add an annotation when prompted to document the reason for the change. Your Available Drive Time will be recalculated accordingly.

This option will be enabled for up to 48 hours after the sign in process is complete if the driver's previous status was Off Duty.

#### TAKE EXCEPTION

This option allows you to utilize one or more of the following (temporary) exceptions from hours of service regulations. When you take an exception, your Available Drive Time will be recalculated accordingly based on the type of exception claimed.

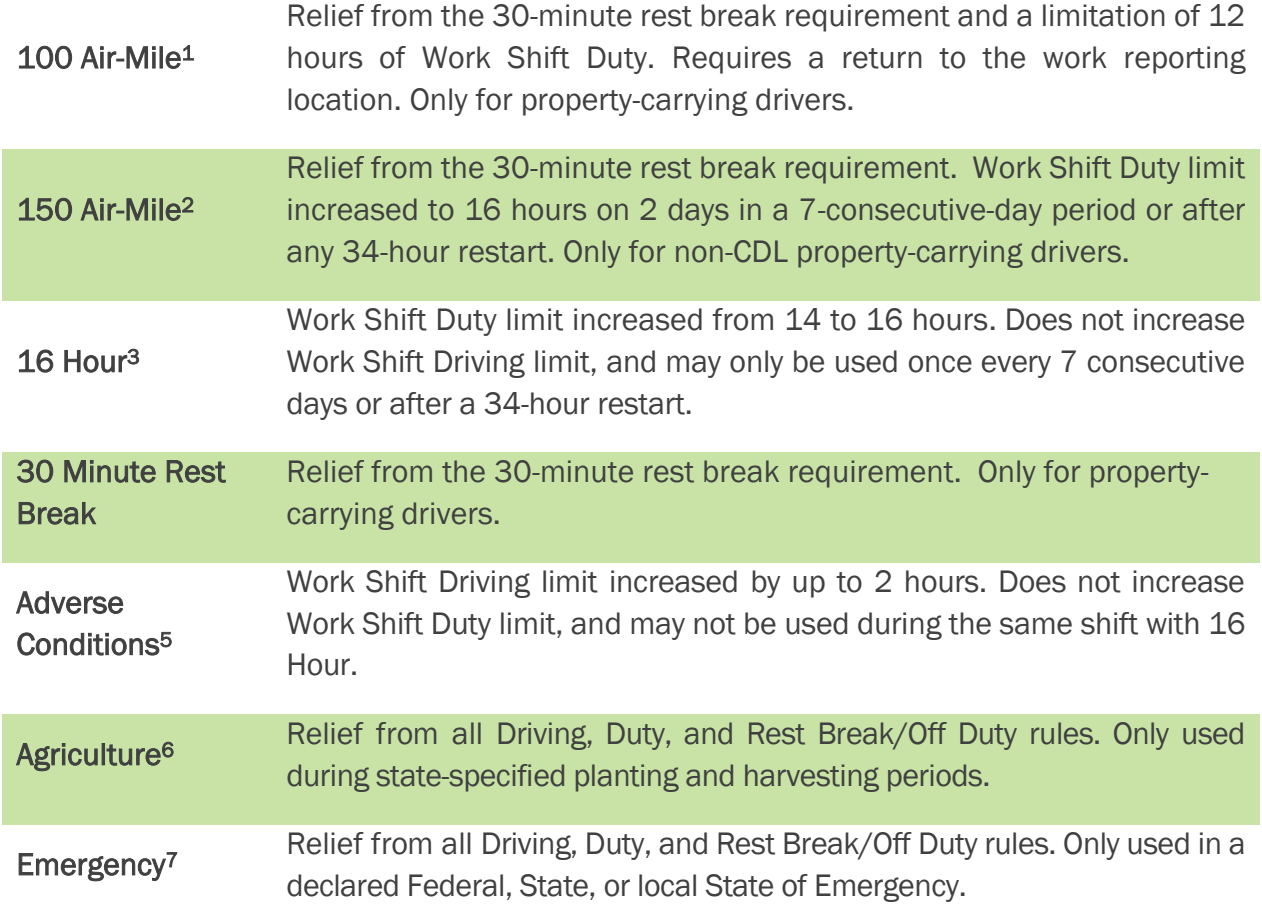

 $1$ Certain restrictions apply; see US 49 CFR §395.1(e)(1)

 $2$ Certain restrictions apply; see US 49 CFR §395.1(e)(2)

3 Available to limited US drivers. Other restrictions also apply. See US 49 CFR §395.1(o).

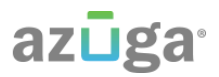

4<br>Available to limited US drivers 5Certain restrictions apply; see US 49 CFR §395.1(b)(1), US 49 CFR 395.2, and CA SOR-2005-313 §76(2). <sup>6</sup>Certain restrictions apply; see US 49 CFR §395.1(k)  $7$ Certain restrictions apply; see US 49 CFR §390.5 or US §395.1(b)(2), and CA SOR-2005-313 §76(1).

#### INVALIDATE EXCEPTION

This option allows you to invalidate a previously-taken exception. This option is only available for certain exceptions.

#### **DIAGNOSTICS**

This option allows you to view identification information about the device, as well as a general system health check. Tap and hold on System Check to view system details.

#### REVIEW LOGS

This option is visible if you have uncertified logs or if a non-driver host user has proposed an edit to your log that requires your attention. Tapping this option will take you to the log(s) requiring review. See Certify and Accept / Reject for more details.

#### MISSING DATA

This option allows you to back-fill information for duty status changes that have been recorded in the past. This option is visible only if required information (most typically the vehicle's location) was not available when the duty status change was recorded. See Location Data Entry.

#### UNIDENTIFIED DRIVER

This option allows you to add driving events to your log that were recorded while no driver was signed in to the device. Unidentified driver events are recorded any time the vehicle is moved without a driver signed in, or if a driver is signed in but is not in ON Driver, YM, or PC status. *To avoid these events, always make sure to properly sign in to the device before moving the vehicle*.

Tapping this option will take you to the log date with the unidentified driver event(s). Once you have reviewed the event details, tap the event and then tap **Accept** or Reject to either add the event to your log or discard it. Rejecting the event will remove it from your view on the device. Other drivers and non-driver host users will still have the ability to view and accept or assign the event.

When you Accept an unidentified driver event, it is added to your log and your Available Drive Time is recalculated accordingly. The system automatically places in you in an ON Not Driver

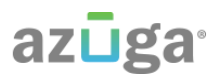

status following the unidentified driver event. Both the unidentified driver and following On Duty event will appear on your log with an Origin of Unidentified Driver.

Q: What if I Reject an Unidentified Driver event by mistake?

A: Rejecting the event permanently removes it from your view on the device. Contact your carrier to have them assign the event to you as a proposed edit from the host. You will first need to certify your log before the non-driver host user can propose an edit.

Q: What if I Accept an Unidentified Driver event by mistake?

A: If the driver who should have accepted the event is your co-driver, you can reassign the event to them. Tap on the driving event and tap Reassign. Enter your password when prompted, select the co-driver from the list, enter an Annotation (comment), and click Reassign. Your co-driver must then enter their password to approve the change. The driving event will be removed from your log and added to your co-driver's log, and both of your Available Drive Time will be recalculated accordingly.

#### ROADSIDE INSPECTION

This option allows an enforcement official to review your logs and allows you to send your logs for the current 24-hour period and the previous 7 consecutive days via email or webservice on the request of an enforcement official. To send your logs, tap Roadside Inspection and then tap Data File Transfer. Tap either Email or Webservice, as directed by the enforcement official. The official should provide you with a code to be entered in the Comments field. Enter the code exactly as provided. Do not include the word "code" or any other text. See Instructions for Law Enforcement Officials for more information.

## <span id="page-19-0"></span>VEHICLE IN MOTION

This message is displayed at the bottom of the Driver Overview when the vehicle is moving. While this message is displayed, the application will not allow any interaction with the user.

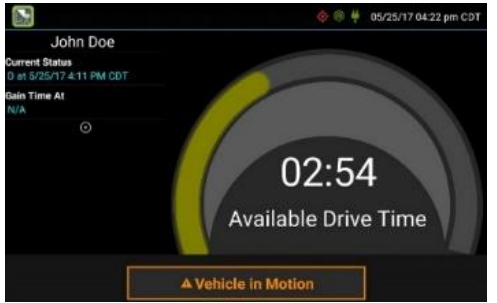

The dialog may display the following additional information:

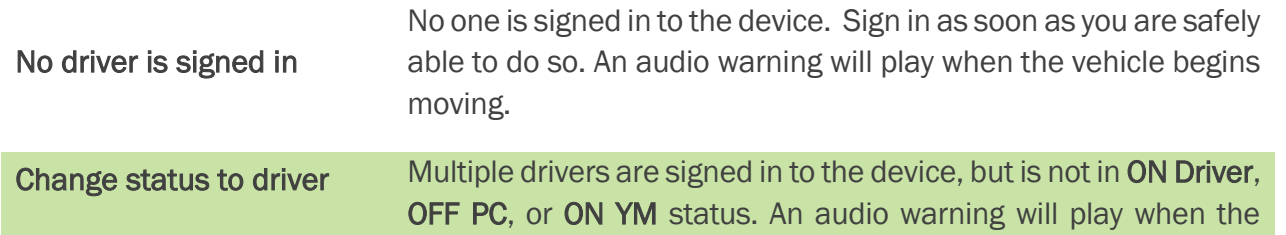

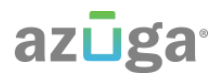

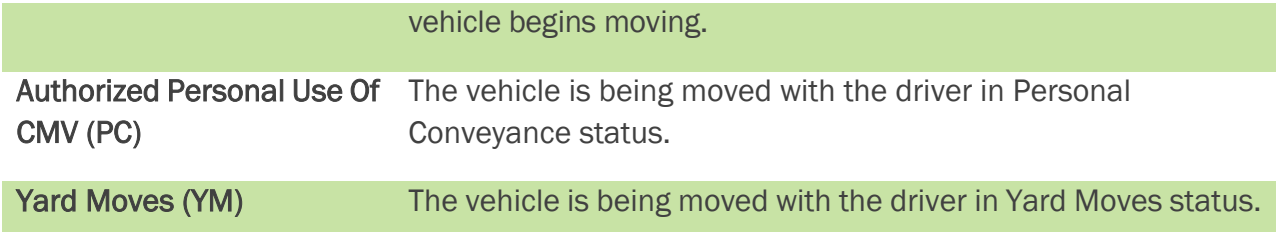

If the person operating the vehicle is in Driving status and has less than one hour of driving time left, audio warnings will sound periodically.

## <span id="page-20-0"></span>SIGN OUT

When you are finished with your shift or otherwise done using the vehicle, tap Status and then tap OFF Sign Out. Do not use the Rest Break feature unless you will be returning to duty in the same vehicle during your shift.

If the DVIR feature is enabled, you may be prompted to create a driver vehicle inspection report before signing out.

You may also be prompted to review your logs on the device during sign out. Tap Yes to be taken to the log(s) that require review. See View Logs for more information. Tap No to proceed without reviewing your logs. Tap Back to cancel and return to the Driver Overview.

After the sign out process is complete, the logging device will send your records to the web server.

Q: I forgot to sign out of the logging device in another vehicle before I signed into this logging device. What will happen to my records?

A: If both logging devices are connected to the web server, a message will be sent to the previous vehicle to sign you out. Inspect your records carefully and report any errors to your supervisor. Make it a habit to sign out every time that you are finished using a vehicle, to protect the integrity of your electronic records.

## <span id="page-20-1"></span>SYMBOLS & WARNINGS

#### ENGINE OR BLACK BOX CONNECTION STATUS

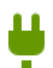

[Green] The logging device is currently connected to your engine or the system black box. All drive time will be recorded correctly.

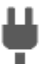

[Gray] The black box or Vehicle Data Service has stopped sending data to eFleetSuite. Drive events will not be recorded, and paper logs should be used.

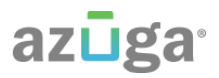

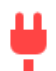

[Red] The connection to the engine has been lost, and drive events will not be recorded. Paper logs should be used.

#### WEB SERVER CONNECTION STATUS

[Green] The logging device is currently connected to your wireless data provider and is able to send data.

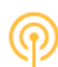

[Amber] The connection to your wireless data provider has been closed because the logging device has no new data to send. A connection will be reestablished when there is data to send.

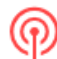

[Red] The logging device cannot connect to your wireless data provider. Reasons may include low signal strength or network service interruption.

#### GPS CONNECTION STATUS

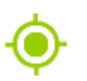

[Green] The logging device currently has a good lock on GPS.

[Amber] The logging device is connected to some GPS satellites, but not enough to establish a valid position. Location information will need to be filled in manually.

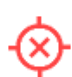

[Red] No GPS connection available. Location information will need to be entered manually.

#### LOGS PENDING

The logging device is waiting for driver logs to be synchronized with the web server.

#### NO TRAILER

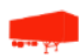

The trailer list is empty.

#### NO SHIPMENT

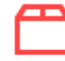

The shipment list is empty.

#### MISCELLANEOUS WARNINGS

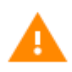

[Orange] This icon can represent a few different warnings. Read the text that accompanies the icon to determine what the warning is and if any action is needed.

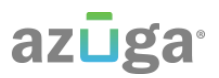

#### RECORD STATE LINE CROSSINGS<sup>1</sup>

The logging device cannot obtain vehicle location data frequently enough to meet International Fuel Tax Agreement requirements.

Drivers must keep paper records of their route of travel and miles per jurisdiction until normal location detection resumes. A warning audio will sound once when the failure is detected, and a different audio will sound when this failure is resolved.

#### UNKNOWN DRIVER

The vehicle is moving but the person operating the vehicle has not been identified. Stop driving and either sign in or change status as directed.

<sup>1</sup>Visible only if the IFTA feature is enabled and valid GPS coordinates could not be obtained for at least 5 minutes

## <span id="page-22-0"></span>MALFUNCTION & DATA DIAGNOSTIC EVENT INDICATORS

See the following tables for ELD malfunction and data diagnostic event definitions. General troubleshooting steps can be found in the Troubleshooting section.

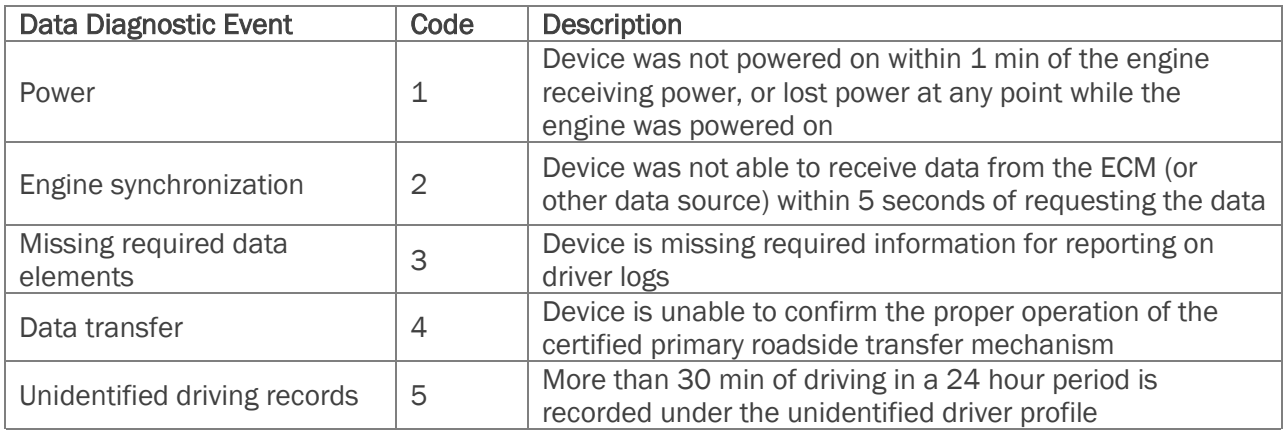

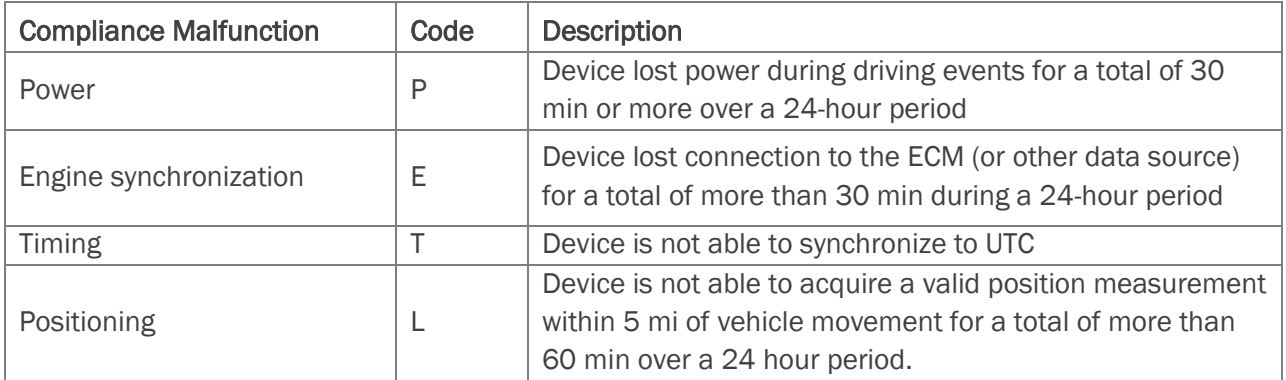

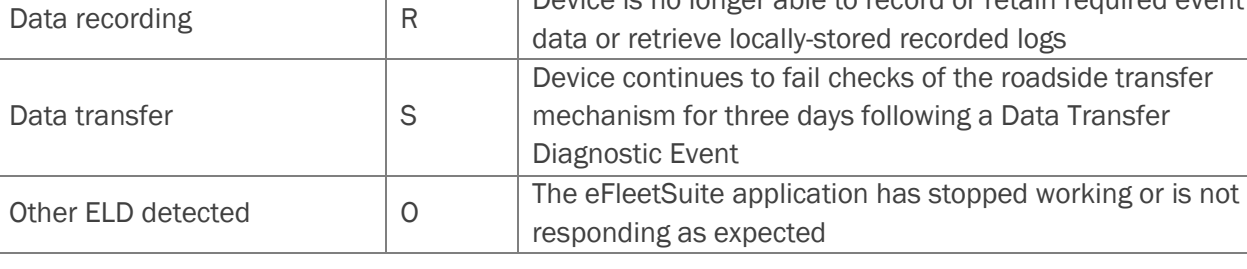

Data diagnostics appear on your device when a driver is signed in to the application. If your device enters a data diagnostic state, you will see a red triangle icon in the action bar at the top of the screen. Navigate to your log events to determine the exact type of diagnostic event that has occurred, and see Troubleshooting for common causes and resolutions.

An ELD compliance malfunction appears on your device as a pop-up notification icon that sits on top of all applications. The icon will include the malfunction description. The example shown is a Timing Compliance malfunction.

You must document the occurrence of a compliance malfunction and notify your carrier in writing within 24 hours, and reconstruct your record of duty status for the current 24-hour period on a paper log. If the malfunction prevents you from accessing your logs on the device, you must reconstruct your previous 7 consecutive days of logs on paper as well.

A compliance malfunction cannot be dismissed, it must be corrected before you continue using the device as an ELD. Refer to the Troubleshooting section for common causes and resolutions. If you are not able to immediately resolve the malfunction, you must continue keeping paper logs until the device is once again compliant.

## <span id="page-23-0"></span>TROUBLESHOOTING

See the following tables for common troubleshooting steps.

## **COMMUNICATION**

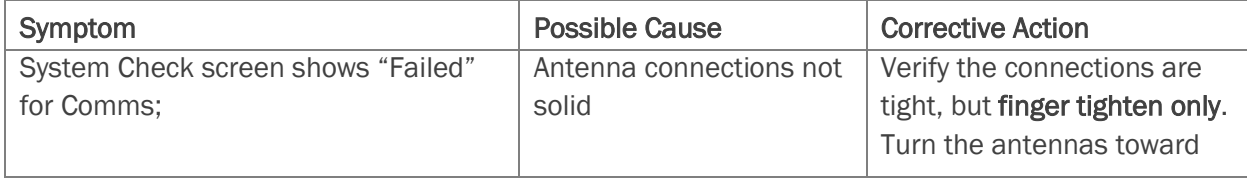

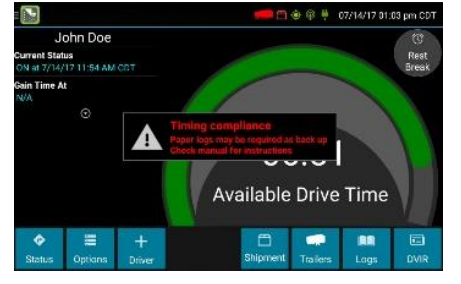

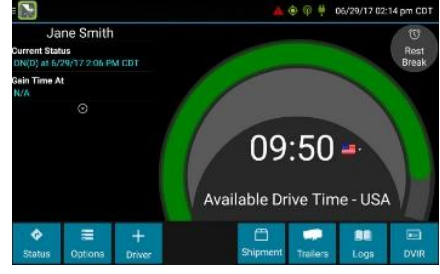

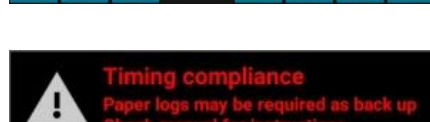

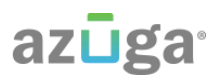

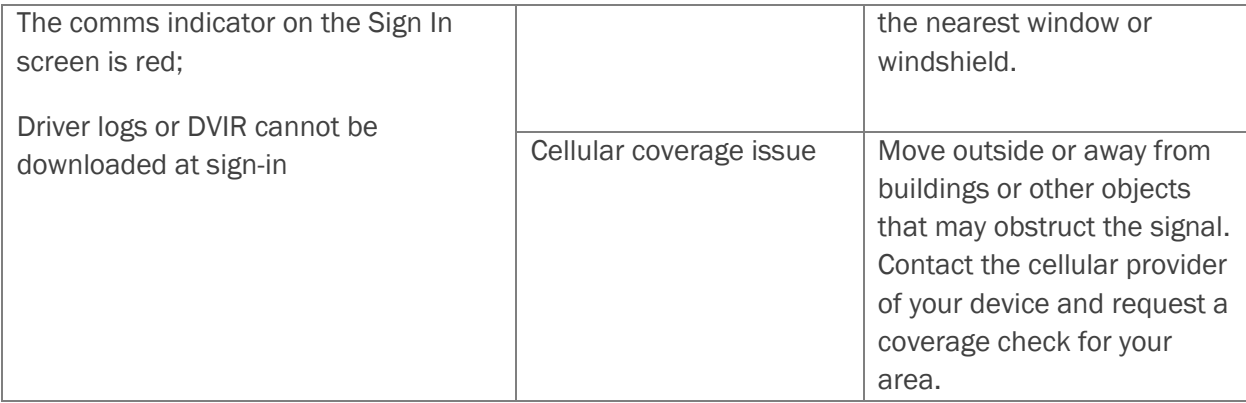

#### GPS

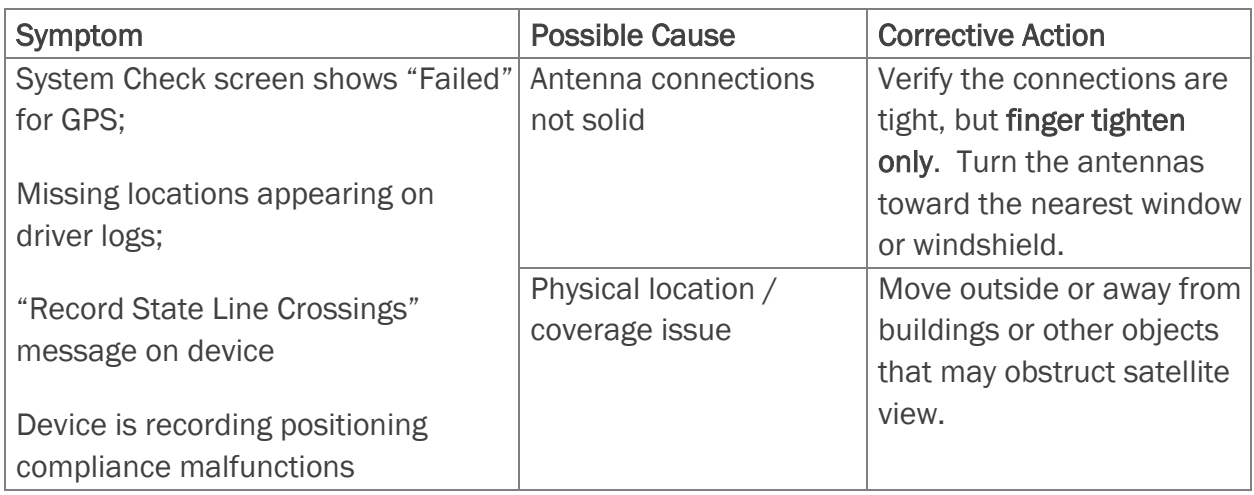

### **IGNITION**

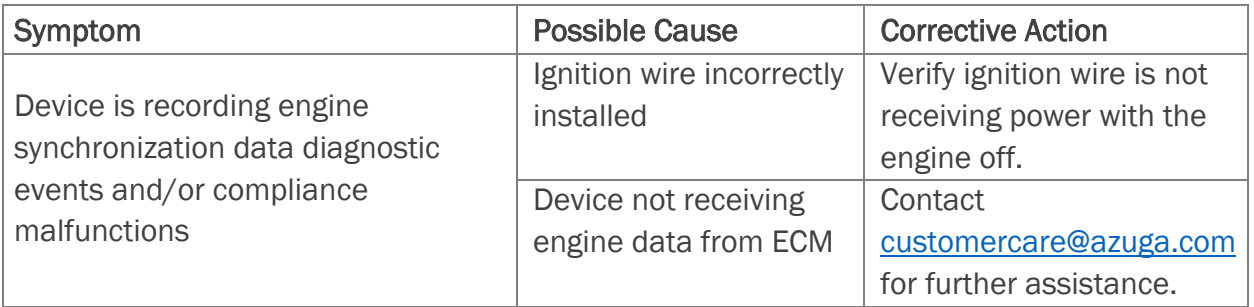

## az**ūga**

## ODOMETER

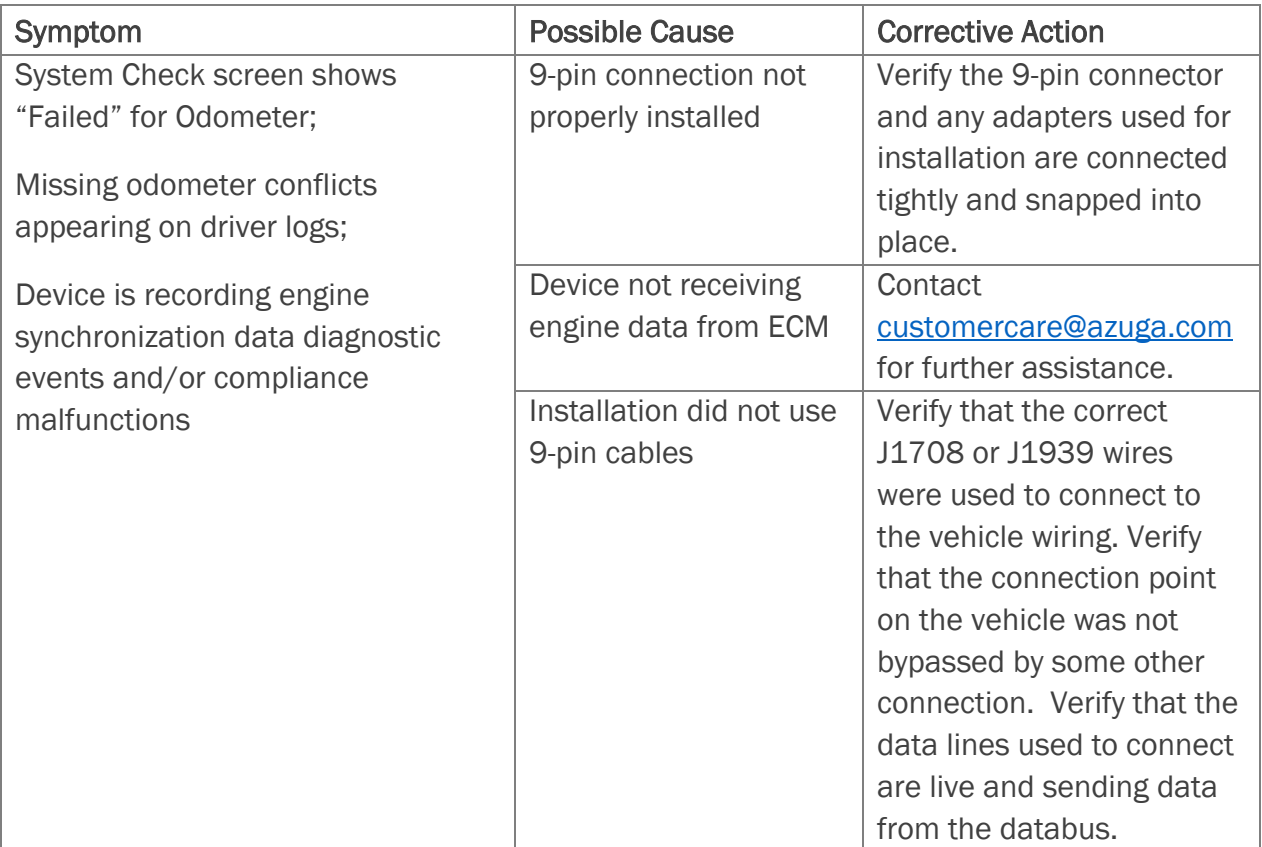

## POWER

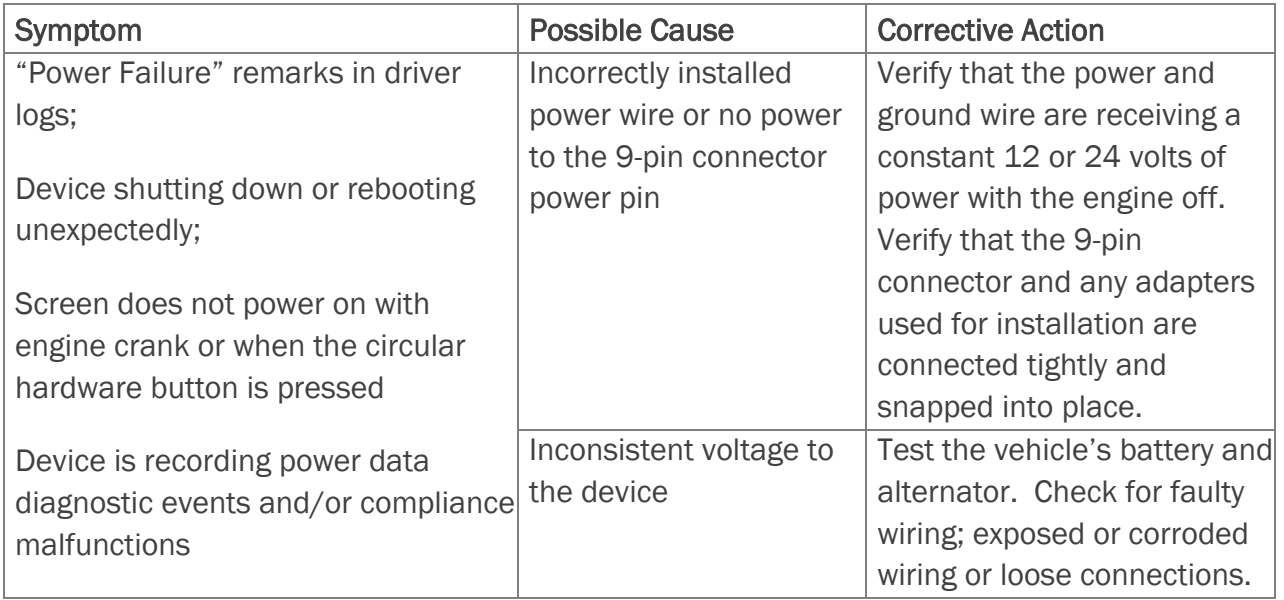

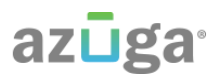

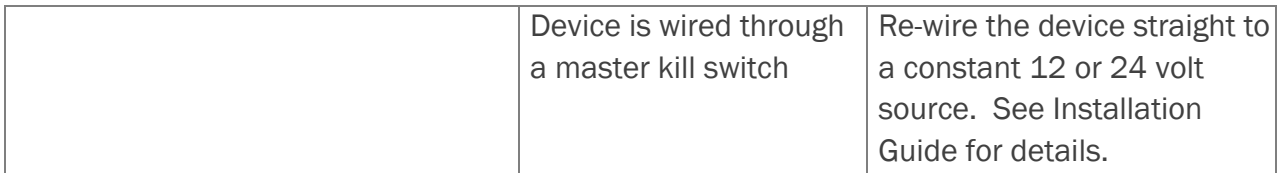

## **TOUCHSCREEN**

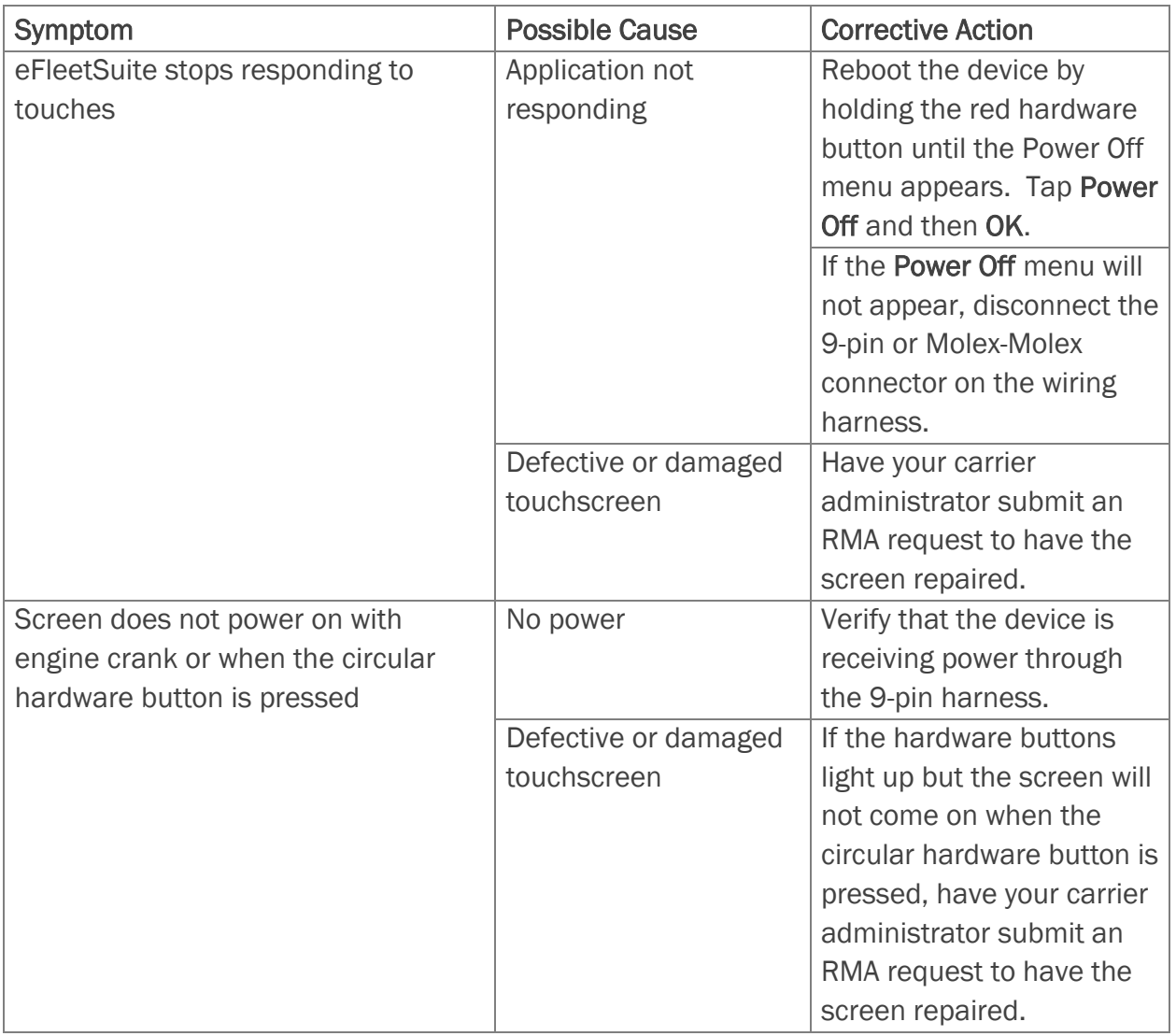

### SIGN IN ERRORS

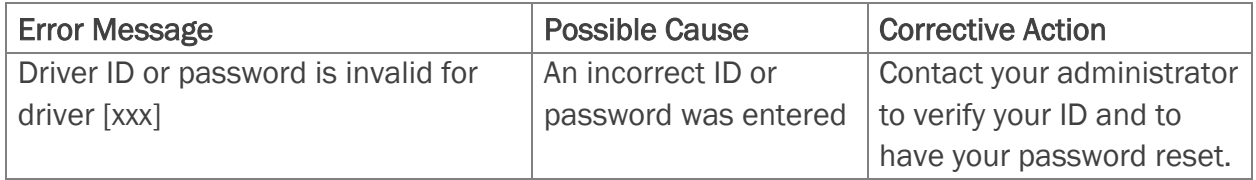

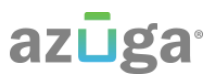

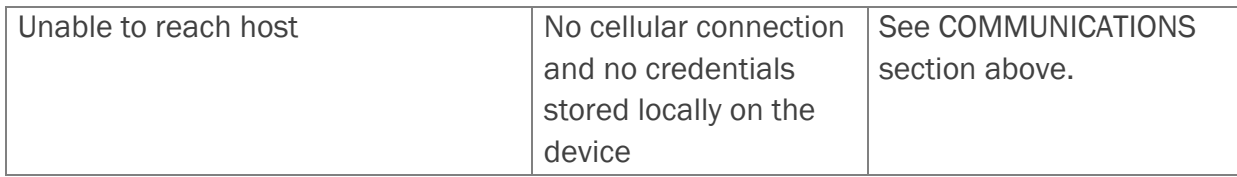

#### APPLICATION ERRORS

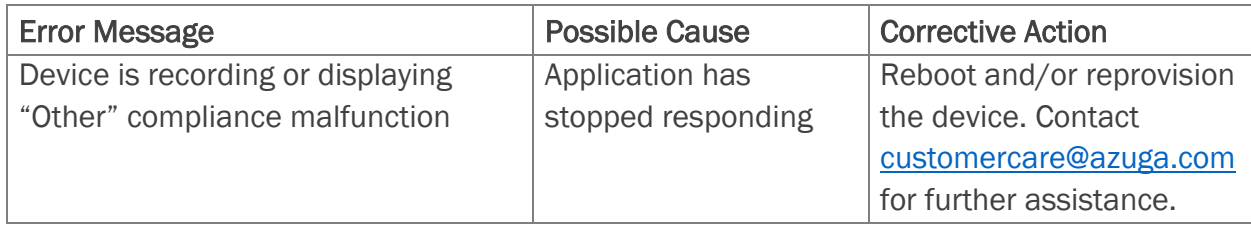

## <span id="page-27-0"></span>**DEFINITIONS**

The following abbreviations and terms are used in records generated by this logging device. Use the extra space provided to list any additional codes used by your motor carrier.

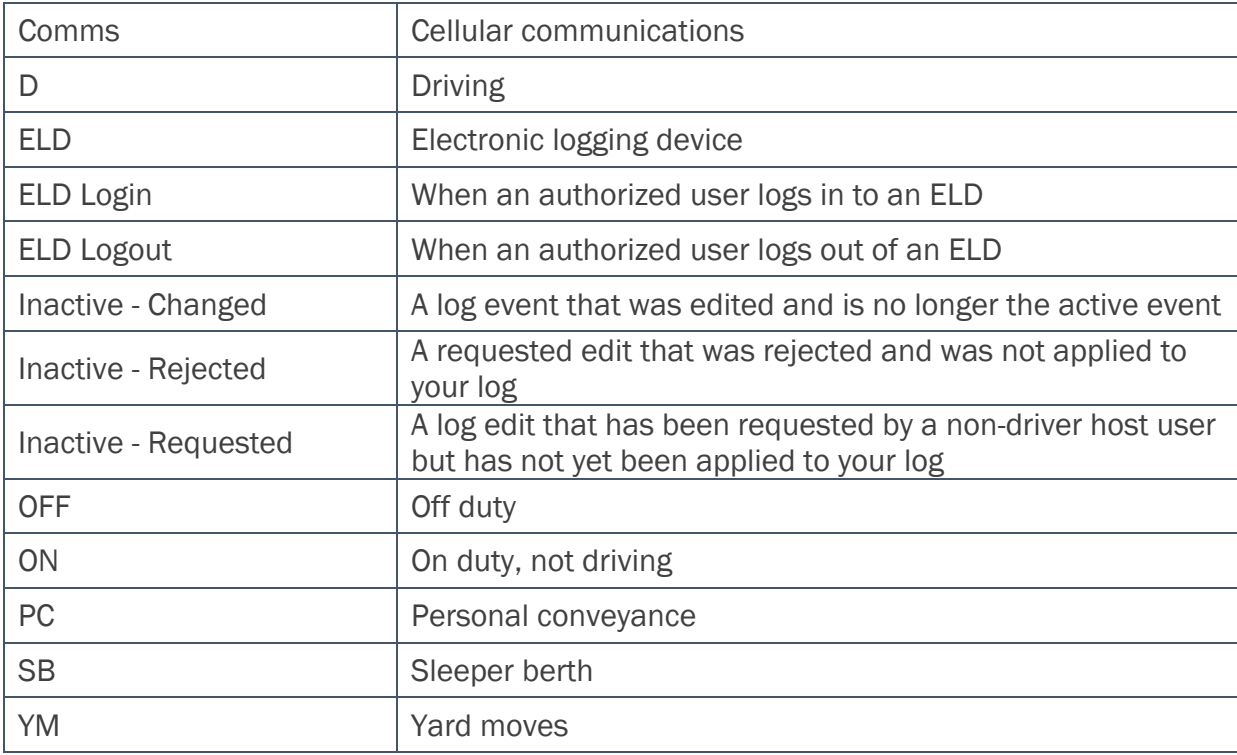

## ROADSIDE INSPECTION

To review the driver's electronic record of duty status (daily log) for each day required to be in their possession<sup>1</sup>, tap on **Options** and then tap Roadside Inspection.

<span id="page-28-0"></span>INSTRUCTIONS FOR LAW ENFORCEMENT OFFICIALS

This will show you the log grid starting with the current day. Tap the Events/Grid button to toggle between the grid view and a line-by-line detail view. Use the arrows on either side of the date or swipe the screen side to side to navigate through the log history. The Details button displays general carrier, driver, and ELD information. The DVIR button will display the most recent approved DVIR and the open DVIR (if applicable).

#### GRID

- Graph of all duty statuses for each 24-hour period starting at midnight
- Total hours
- The grid is color coded as follows:

Personal Conveyance (OFF)

Yard Moves (ON)

All other statuses

#### EVENTS (Log Details)

- Duty status changes and locations
- Remarks and annotations
- Exceptions claimed by the driver
- Edits and requested changes
	- o See Definitions for details
- Malfunction and data diagnostic events
	- $\circ$  See Malfunction & Data Diagnostic Event Indicators for more information

<sup>1</sup>See US 49 CFR §395.15(b)(4) and CA SOR-2005-313 §84

#### DETAILS

- Log date, time, and time zone
- [Canada format only] The cycle being followed
- Name of motor carrier
- USDOT number of motor carrier

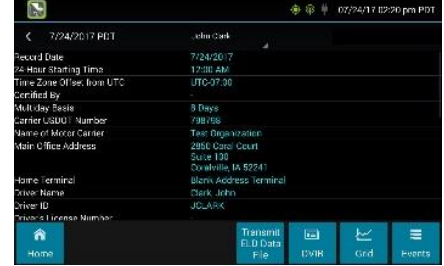

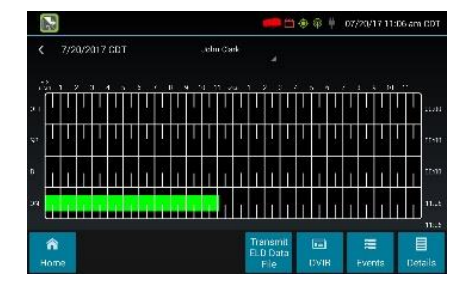

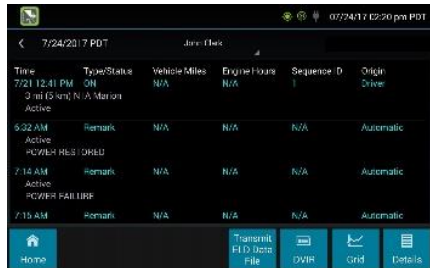

**O** Roadside Inspection

azuga

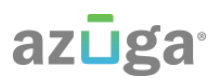

- Main office address
- Driver's home terminal name
- Home terminal address
- Driver name, ID, license number and state
- Co-driver(s)
- ELD Provider, Registration ID, and Identifier
- Vehicles (trucks or tractors), trailers, and shipments
- Distance driven1
- Total duty hours for the 7- or 8- consecutive day period [US format] or 7- or 14- day cycle [Canada format] ending today2
- Current odometer and engine hours
- Current location
- Malfunction and diagnostic indicators

1Excluding any distance travelled while operating a CMV as a personal conveyance 2Visible only when viewing a log for the current date

To transmit the ELD Data File for the current 24-hour period and the previous 7 consecutive days to the FMCSA, tap the Data File Transfer button. Tap to select either Web Service or Email, enter a comment, and tap Done to complete the request and send the file. To allow the eRODS system to transmit the file directly to you, the inspecting officer, enter only your code (such as "US1234" or "IA12345") in the comments field. Do not include the word "code" or any other text. To transmit logs in addition to the 8 days available on the device, contact the carrier to have them submit the transfer from the host website.

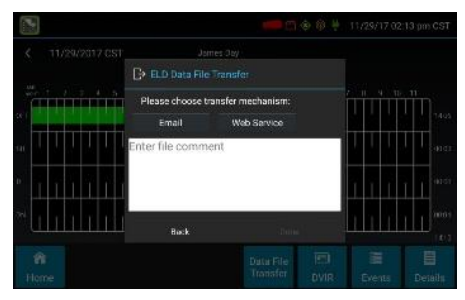

#### UNIDENTIFIED DRIVER EVENTS

To view all unassigned unidentified driver events recorded by the device, tap the driver's name (above the grid) and tap Unidentified Driver. Use the arrows on either side of the date or swipe the screen side to side to navigate through the log history.

#### DVIR

This button allows you to view the most recent driver vehicle inspection report for any resource (vehicles, trailers, etc.) in the vehicle combination.

Tap  $DVR<sup>1</sup>$  to see the report for the first available resource (typically the vehicle). Tap the tabs at the top left of the screen to navigate between the different resources.

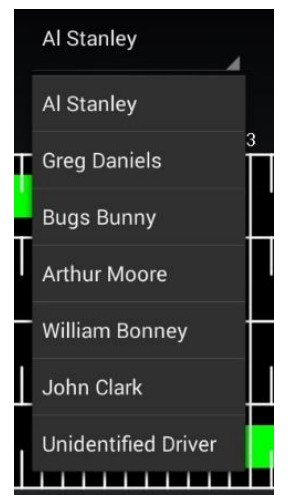

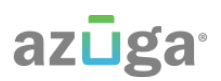

A driver vehicle inspection report includes the following information:

- Resource type (Vehicle or Trailer) and ID
- Odometer<sup>2</sup>
- Location of vehicle when the driver vehicle inspection report was created
- Defects or deficiencies noted, or "No Defects"
- Report creation details:
	- o Driver
	- $\circ$  Date<sup>3</sup> and time
- Repair certification details (if applicable):
	- o Certifying agent or driver
	- $\circ$  Date<sup>3</sup> and time
	- o Repairs Made or Repairs Not Necessary
- Driver review/acknowledgment details:
	- o Driver
	- $\circ$  Date<sup>3</sup> and time
	- o Safe to Operate or Unsafe to Operate

If the driver has started a new DVIR during their shift, you will have the option to toggle between the Certified or Opened DVIR.

<sup>1</sup>Visible only if the DVIR feature is enabled; selectable only if a driver vehicle inspection report is available for viewing

<sup>2</sup>Visible only when viewing a DVIR for a Vehicle

<sup>3</sup>Displayed in month/day/year format

#### WHEN THE INSPECTION IS COMPLETE

Upon completion of the roadside inspection, tap Home to return to the Driver Overview. The driver will be required to enter their password to exit the Roadside Inspection screen.

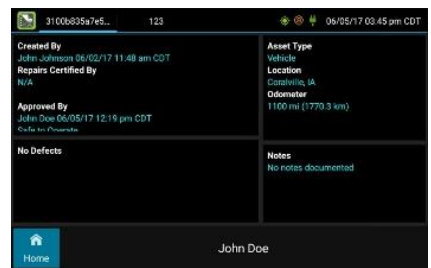